## **ClubRunner**

[Help Articles](https://www.clubrunnersupport.com/kb) > [District Help](https://www.clubrunnersupport.com/kb/district-help) > [District - Administration Guide](https://www.clubrunnersupport.com/kb/district-administration-guide) > [Attendance](https://www.clubrunnersupport.com/kb/attendance-3) > [How do I](https://www.clubrunnersupport.com/kb/articles/how-do-i-change-a-club-s-attendance-manager) [change a club's attendance manager?](https://www.clubrunnersupport.com/kb/articles/how-do-i-change-a-club-s-attendance-manager)

## How do I change a club's attendance manager?

Zach W. - 2021-04-20 - [Attendance](https://www.clubrunnersupport.com/kb/attendance-3)

The attendance manager for each club is the person who will be inputting the club's attendance. This is defaulted to the Club Secretary, but can be changed to any member of the club.

*Note:* The club attendance contact must have an email address connected to his or her profile, so that they receive all correspondence.

- 1. To assign the attendance manager for a club, you must first log in to your district website. Click **Member Login** at the top right and enter your details.
- 2. You are now logged in. To access the District Administration page, click on **Member Area** on the top right.
- 3. You are now on the **District Administration** page. Click on the **Attendance** tab.
- 4. Next, click the **Club Attendance** link.

Club Attendance

Club Attondance

5. You are now on the **Club Attendance** page. All the clubs in your district are listed, along with their **Attendance Managers**, if any.

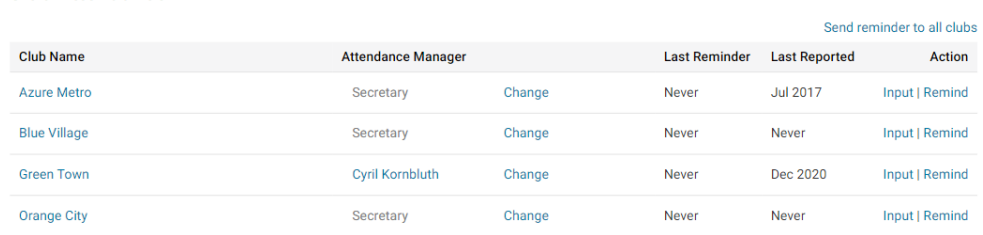

6. Select the relevant club, and then click **Change** under the **Attendance Manager** heading to select a new attendance manager.

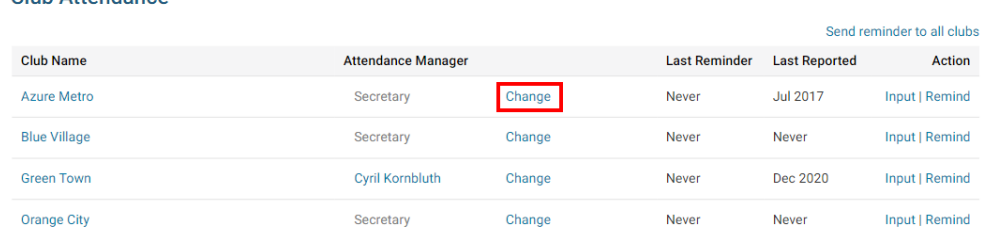

7. Next, select an attendance manager from the club membership, using the drop down menu.

## Assign Attendance Manager

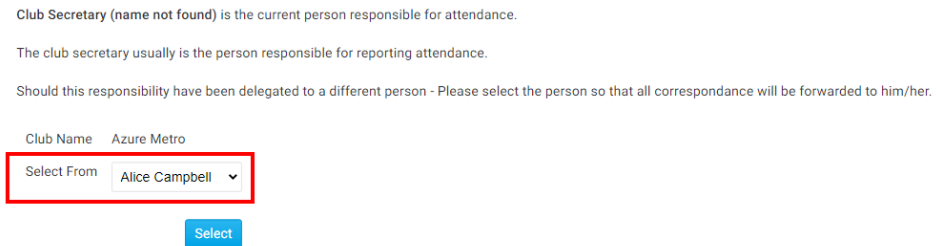

8. When you have made your choose, click Select. You have now assigned an Attendance Manager for this club.

## Assign Attendance Manager

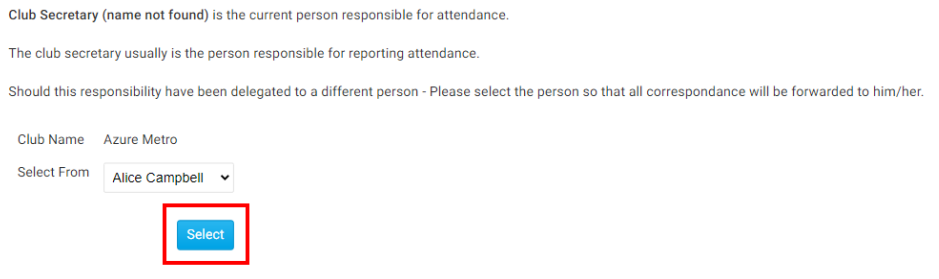